## **COME PAGARE LA TASSA DI CONCORSO**

Una volta inviata la domanda di partecipazione al concorso compare lo stato della pratica (In lavorazione) con jl relativo ID nel box Pratiche in Lavorazione del Cruscotto del Portale dei Procedimenti.

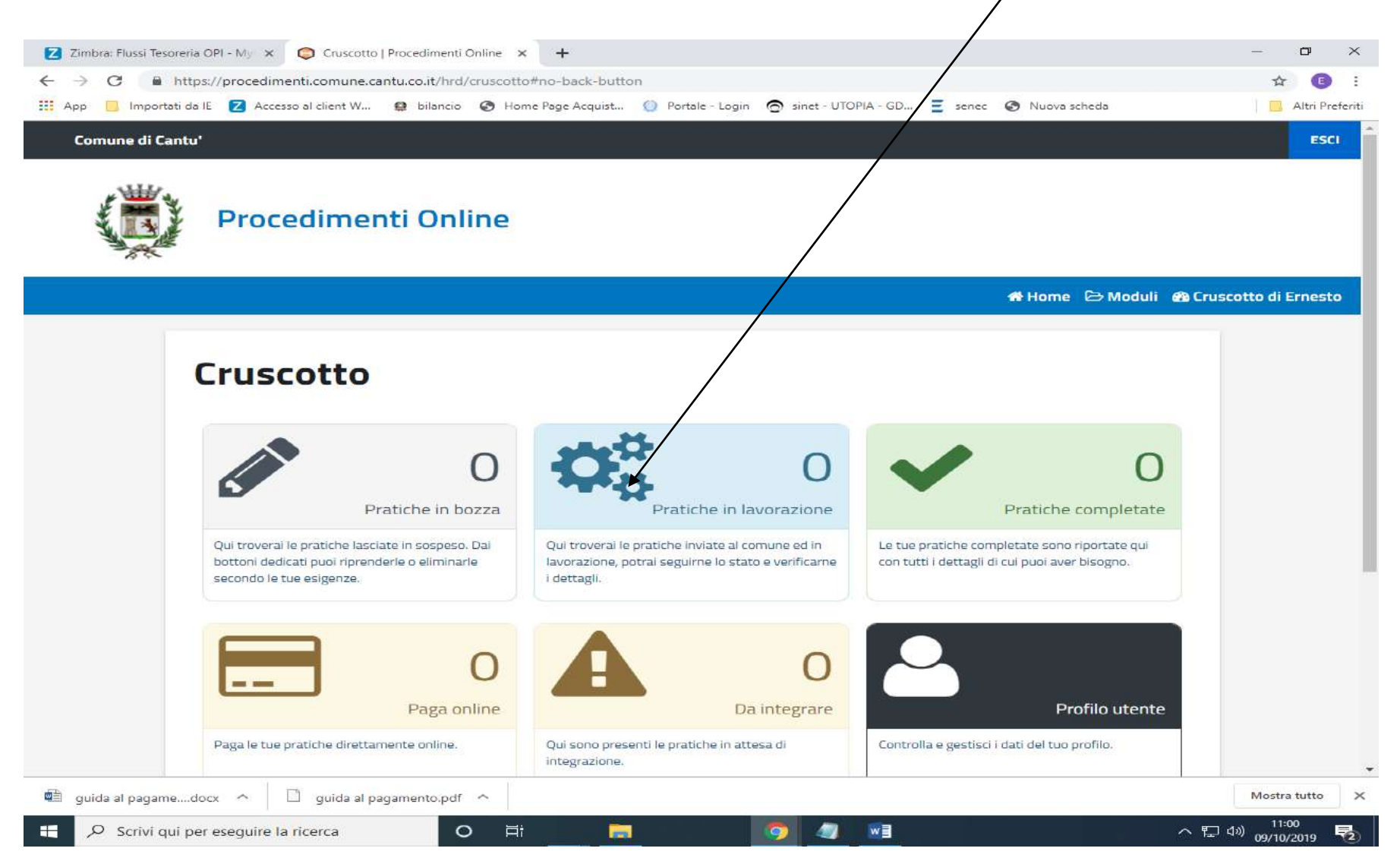

A questo punto il candidato può procedere al pagamento della TASSA DI CONCORSO, perché il sistema ha creato automaticamente una posizione debitoria sul **Portale dei Pagamenti verso le Pubbliche Amministrazioni** di Regione Lombardia.

Cliccando **sul box Paga online** e poi all'interno su *Icona Salvadanaio* si viene rimandati sul **Portale dei Pagamenti verso le Pubbliche Amministrazioni** di Regione Lombardia. Occorrerà accedervi con lo stesso SPID o CNS usati per inviare la domanda.

Si può anche pagare in un secondo momento, entro il termine di prestazioni delle domande previsto dal Bando, rientrando nel cruscotto personale delle istanze on line del Comune di Cantù oppure anche andando direttamente al [Portale dei pagamenti](https://pagamentinlombardia.servizirl.it/pa/home.html) di Regione Lombardia, usando sempre lo stesso SPID o CNS usati per inviare la domanda.

Una volta autenticati Portale dei Pagamenti verso le Pubbliche Amministrazioni di Regione Lombardia , si deve cliccare su **Visualizza POSIZIONI APERTE** $\prime$ 

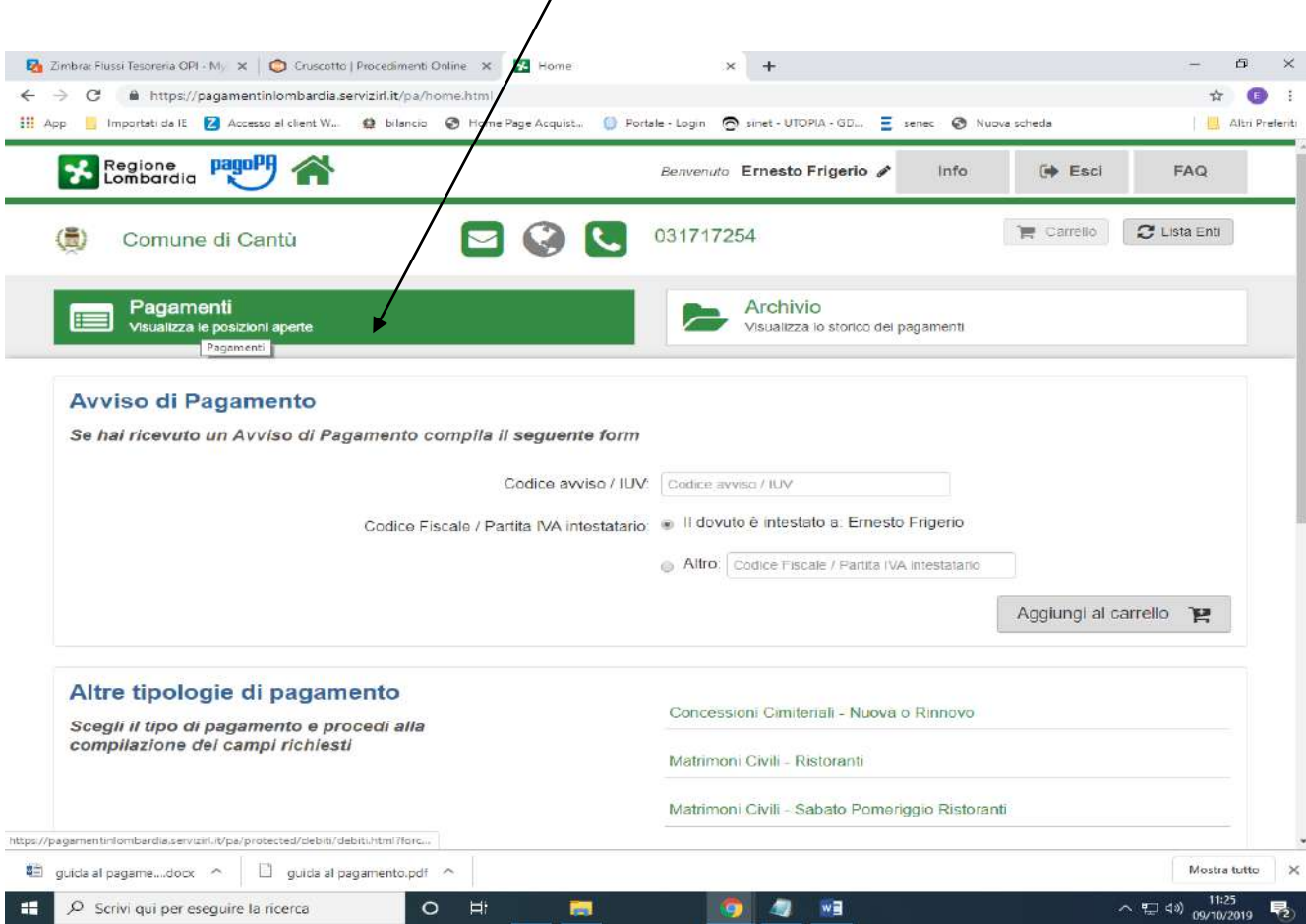

## Cliccare poi sull'icona CARRELLO, accanto alla voce **Tassa di concorso**

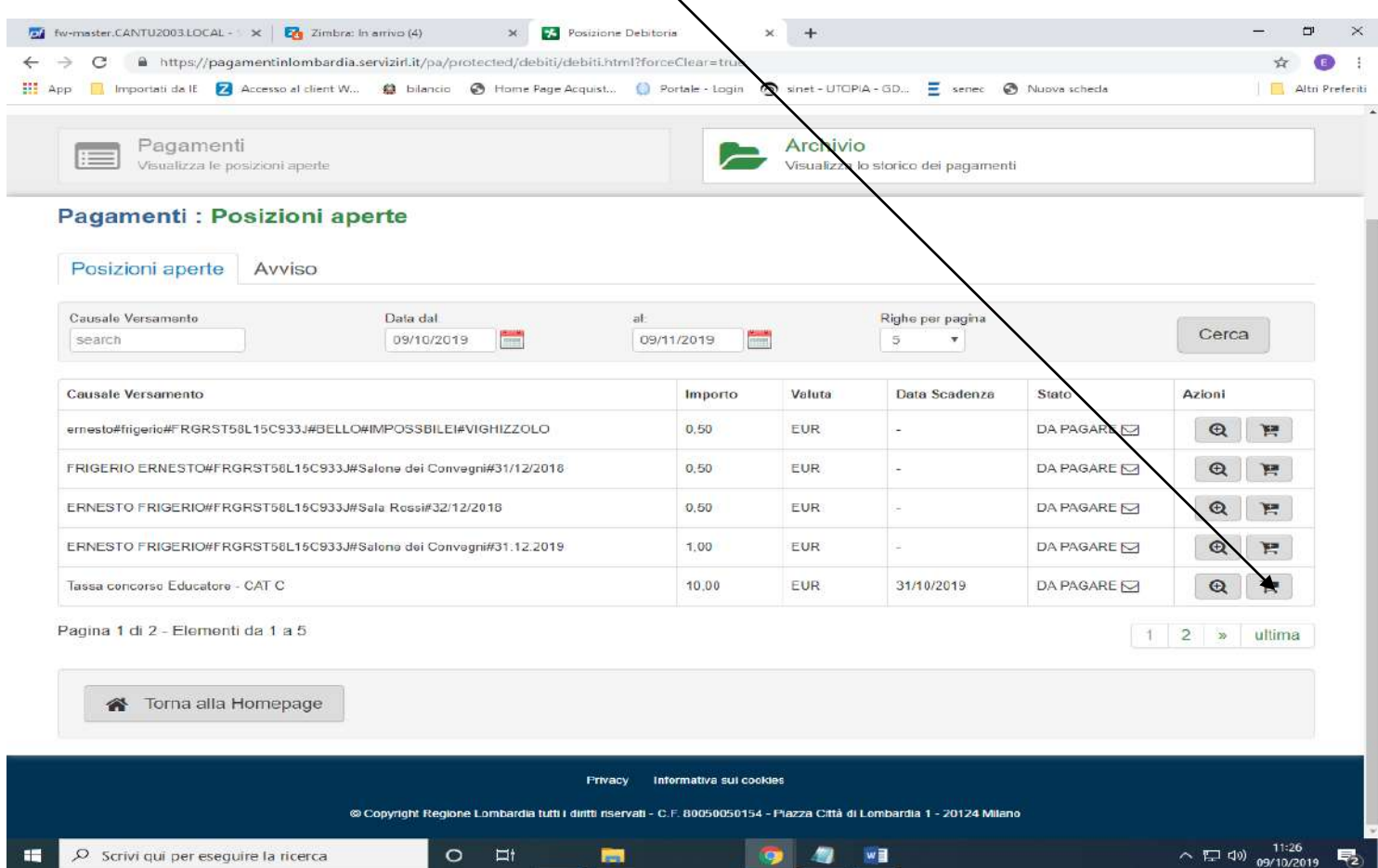

Infine, andare del Carrello per:

- *Pagare on line* 

Oppure

- Salvare il pdf dell'avviso, stamparlo e procedere al pagamento con le altre modalità indicate nel sito di Regione Lombardia (es. tabaccherie, banca)

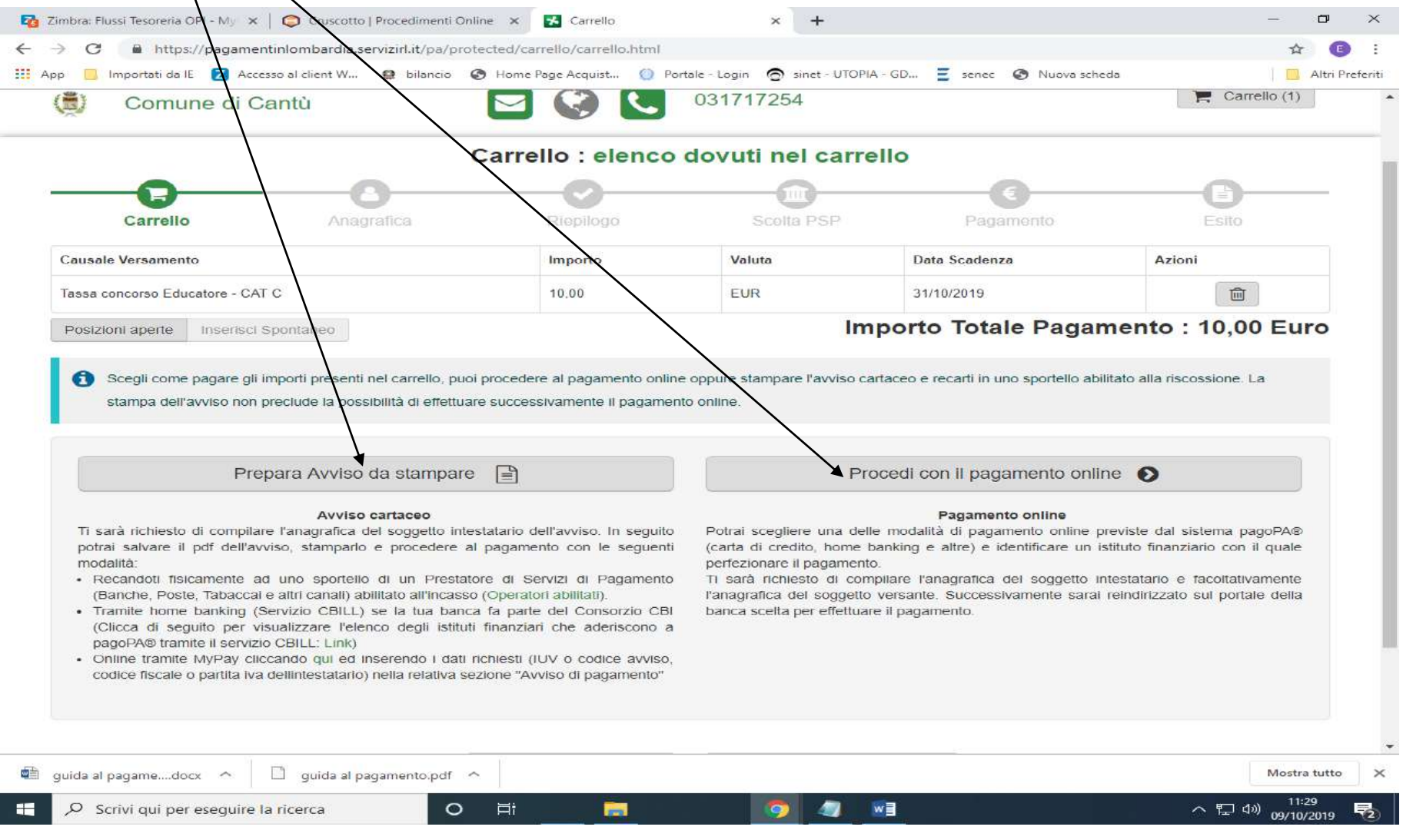